1、登入 mail2000 後,請依下圖進入郵件設定,將「自動收取外部信件」改為「收取且發信通知」 或「收取但不通知」,最後按「確定」。 ※系統只會在您登入 mail2000 網頁時檢查外部信件;若使用收信軟體(如:outlook),系統不會 檢查外部信件!

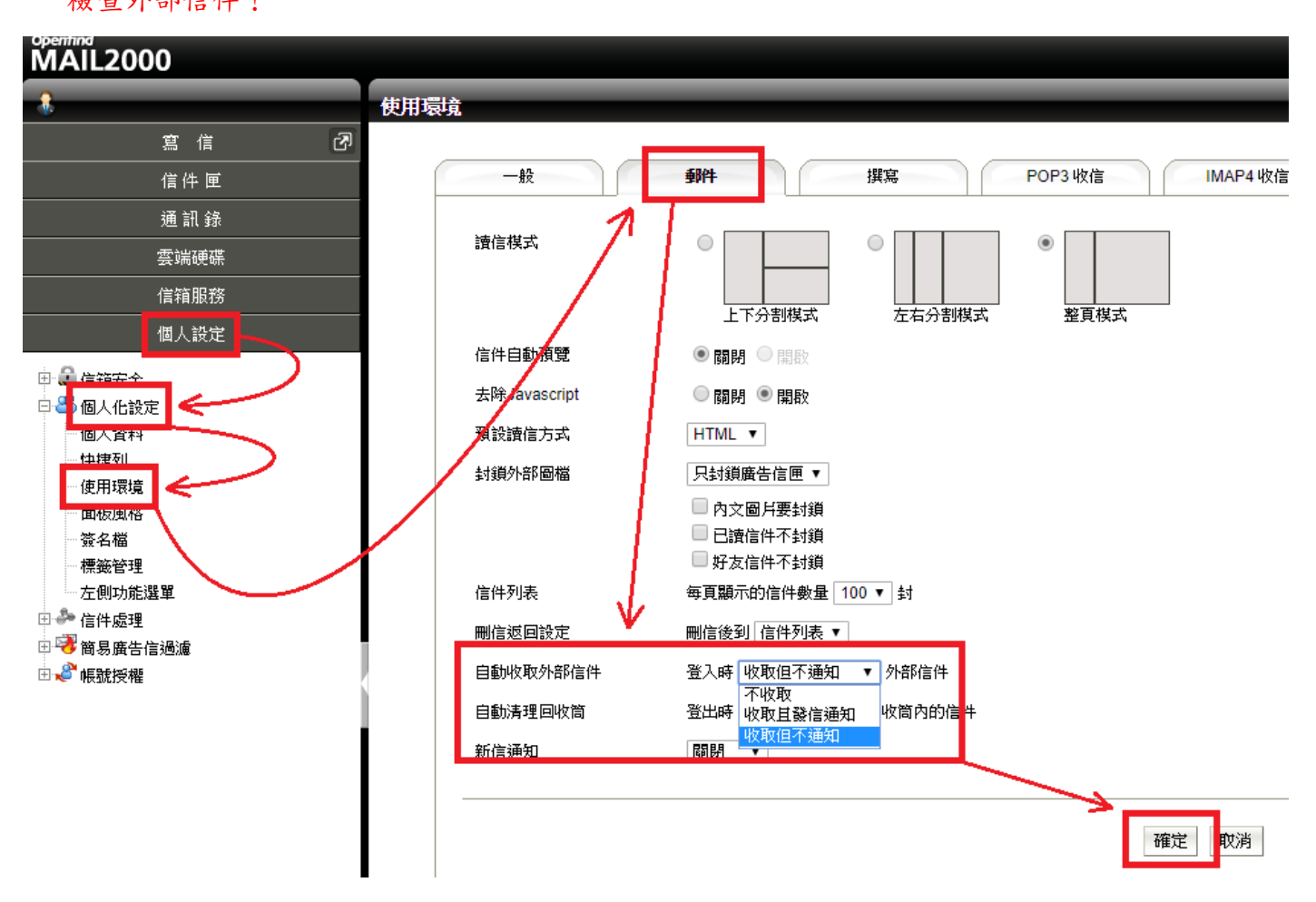

2、點選「信箱服務」→「外部信件」→「新增」。

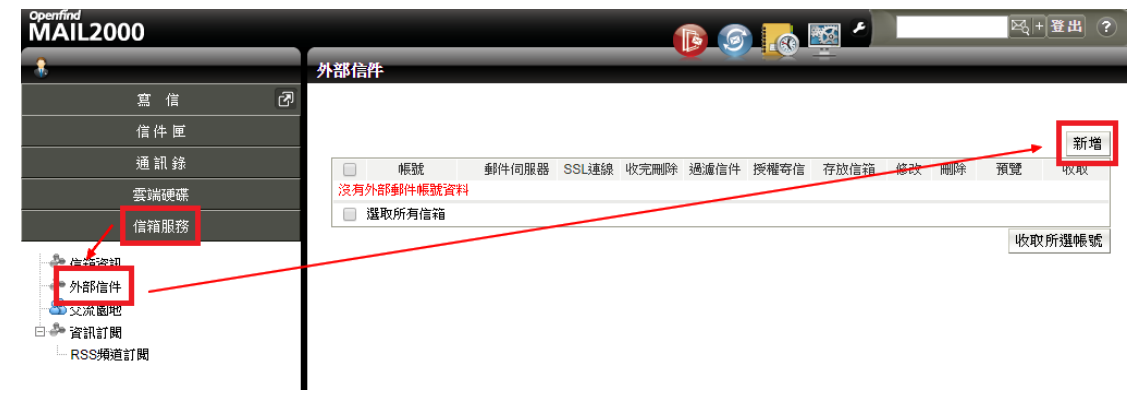

3、帳號請輸入整串 gm2 電子郵件位址,其餘設定請參照下圖,最後請按「確定」。

「存放信箱」請視個人需求修改。

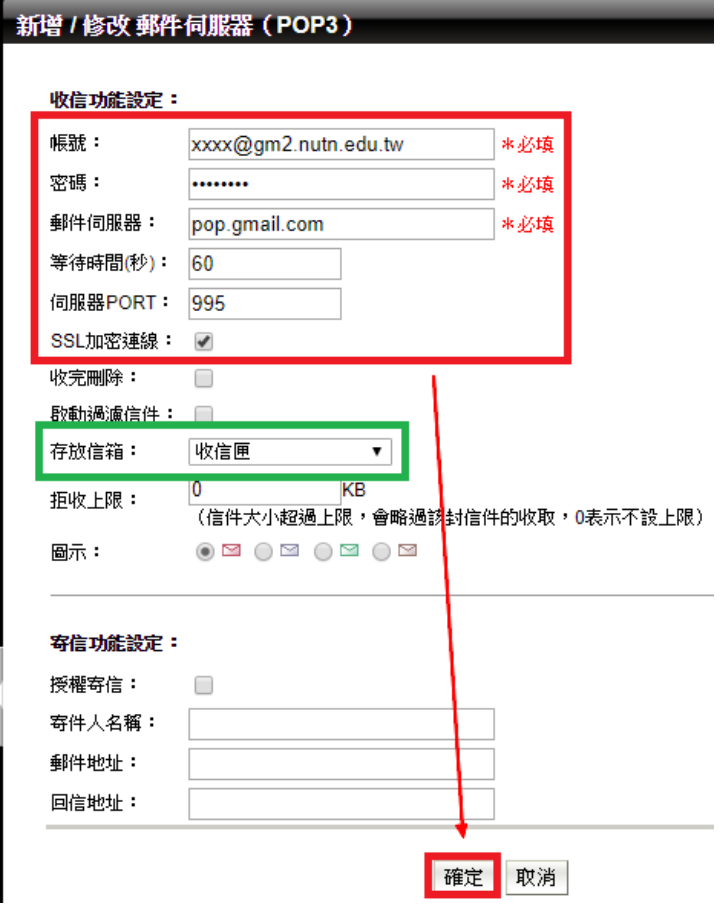

4、設定完成後,點選「收取」就能立刻抓取 gm2 的電子郵件,信件會保存在「收信匣」。

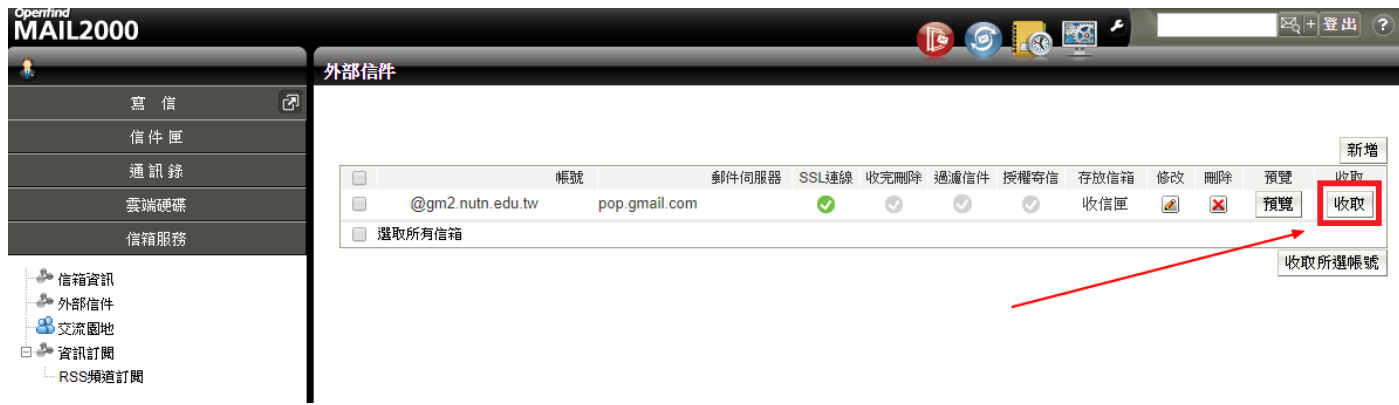